### Specialist in **meetinstrumenten**

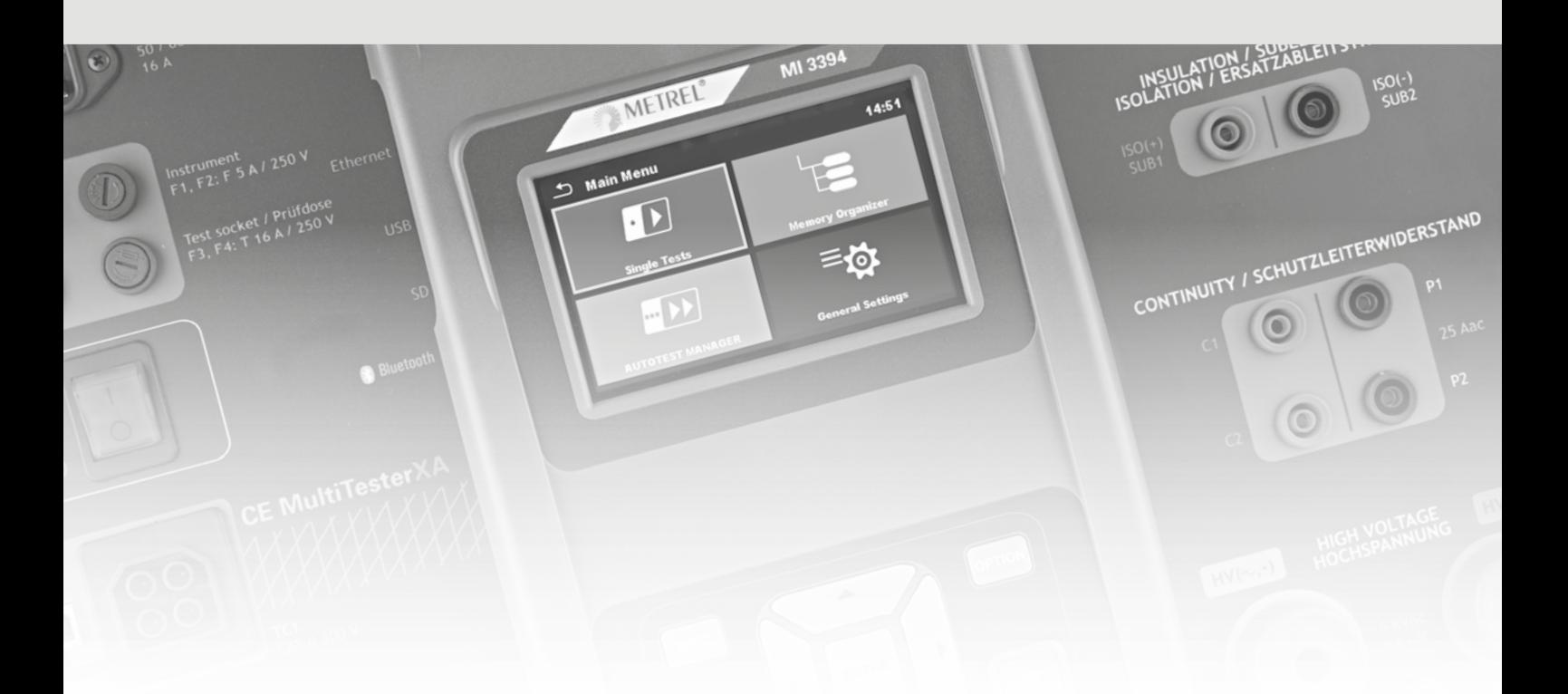

# **Opstarthandleiding** CE Multitester XA MI3394

# Universeel testinstrument met touchscreen bediening

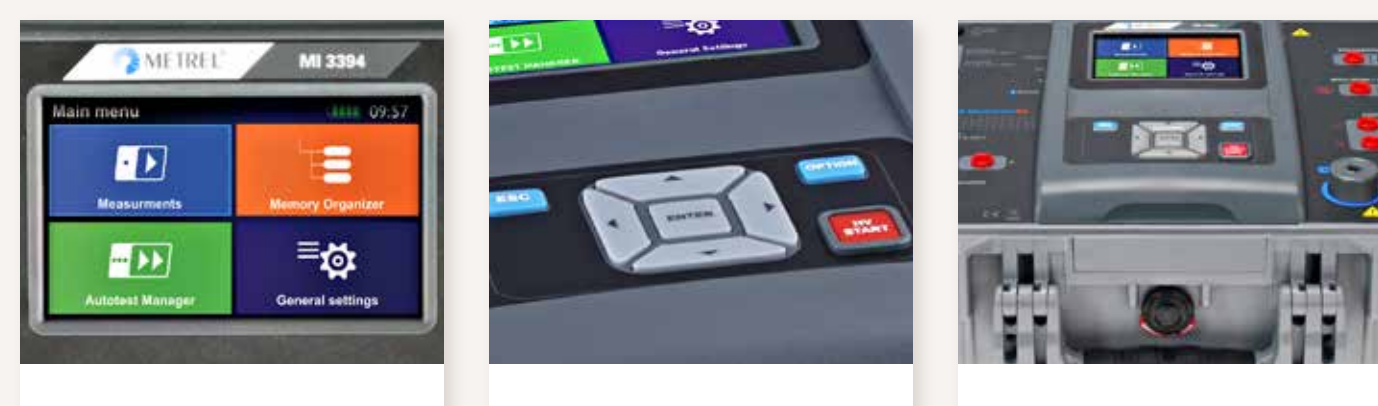

**Helder 4" touchscreen Eenvoudige bediening Robuust ontwerp**

**kwx.eu/meetinstrumenten**

### Specialist in **meetinstrumenten**

De MI3394 is een universeel testinstrument voor het keuren van elektrische apparaten, machines en verdeelinrichtingen op basis van specifieke normeringen (zie datablad). Het touchscreen in combinatie met een minimum aan bedieningstoetsen leidt de gebruiker door de diverse testprocedures heen, waarna de testresultaten kunnen worden opgeslagen in het SD-kaart geheugen. De MI3394 is uitgerust met diverse communicatiemogelijkheden, zoals Ethernet, USB, RS232, Bluetooth en een uitwisselbare SD-kaart. De MI3394 is zeer toekomst gericht ontworpen, een basis voor jarenlang flexibel testen.

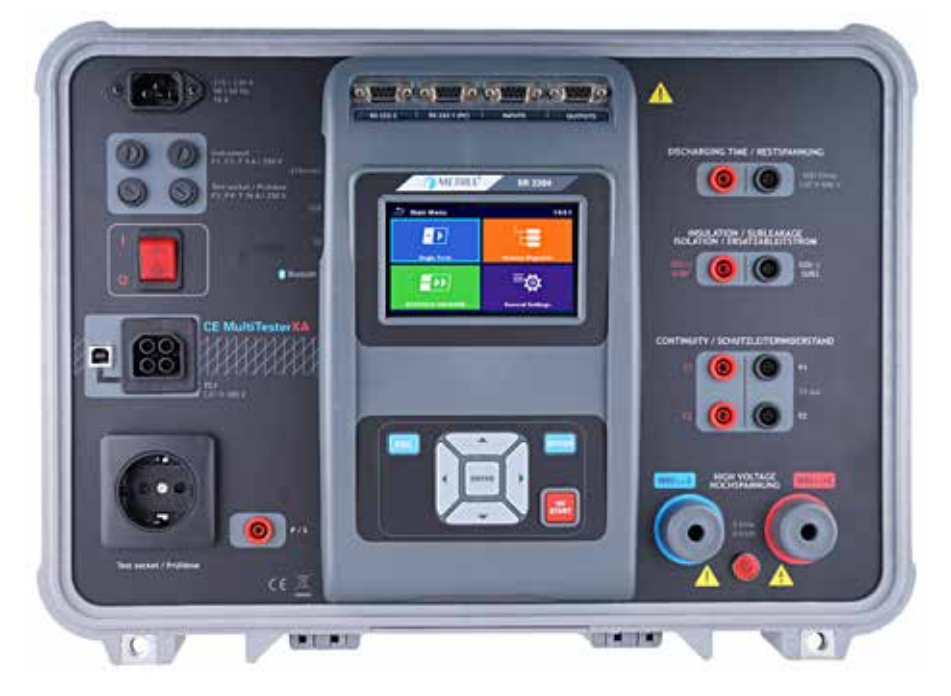

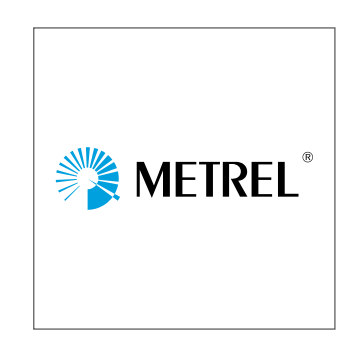

#### **Kleuren beeldscherm**

Het touchscreen kan ook via de cursor toetsen worden bediend, waardoor er een groot en flexibel bedieningsgemak is ontstaan voor de diverse gebruikers. Iedere gebruiker kan zijn eigen favoriete bediening toepassen.

#### **Aansluitingen**

De diverse aansluitingen, zijn helder gemarkeerd en laten geen ruimte over voor vergissingen. De speciale aansluitingen voor de hoogspanningstest zijn geschikt voor testspanningen tot 6kV DC. De aansluitingen aan de bovenzijde van het beeldscherm zijn RS232 communicatiepoorten en digitale ingangen/uitgangen voor externe beveiligingscomponenten (contact toegangsdeur, noodknop etc.).

De zwarte connector aan de linkerzijde op het bedieningspaneel is bedoeld voor toekomstige externe meetadapters. Ook de naast gelegen USB-aansluiting is bedoeld voor communicatie met deze meetadapters en niet voor communicatie naar de PC.

#### **Zekeringen**

Zowel het testinstrument als ook de testwandcontactdoos voor 1-fase testobjecten zijn dubbelpolig beveiligd tegen overbelasting. Gebruik uitsluitend de voorgeschreven zekeringen, om schade aan het testinstrument te voorkomen.

#### **SD-geheugenkaart**

Aan de linkerzijde van het beeldschermcontrole bevindt zich het slot voor de SD-geheugenkaar. Steek deze SD-kaart in het slot zonder dat er netspanning op het testinstrument staat. Als de SD-kaart niet juist is aangebracht, zal bij inschakeling van het testinstrument een waarschuwing op het beeldscherm verschijnen. Schakel het testinstrument uit en breng de SD-kaart correct aan.

#### **Communicatiepoorten**

De communicatiepoorten (USB en Ethernet) bevinden zich aan de linkerzijde van het beeldschermconsole. Bluetooth communicatie vindt vanzelfsprekend draadloos plaats.

#### **Netvoeding/Netschakelaar**

Gebruik de meegeleverde netkabel om het testinstrument te voorzien van netspanning (230V AC). Schakel de netschakelaar in. Daarna verschijnt het Metrel opstart-logo in het hoofdmenu (Main menu).

#### **Hoofdmenu/algemene instellingen**

Het overzichtelijke hoofdmenu bestaat uit vier sectoren: Single Tests, Auto Tests, Memory Organizer en General Settings. Het is aan te bevelen eerst onder General Settings de algemene instellingen juist in te stellen zoals taal, tijd en datum, werkblad, autotestgroep en eventueel password (nu alleen als extra beveiliging voor hoogspanningstest).

#### **Workspace Manager (Werkblad)**

Voor aanvang van de testen moet het juiste werkblad worden ingesteld en gekozen. Het gekozen werkblad is gekoppeld met de Memory Organizer (MO). Na keuze van het werkblad worden hier alle testresultaten opgeslagen. Het wisselen van werkblad heeft dus gevolgen voor de zichtbare inhoud van de Memory Organizer. In de praktijk wordt er doorgaans met één werkblad gewerkt. Meerdere werkbladen zijn zinvol als er ook voor externe partijen keuringen worden uitgevoerd. Vóór aanvang van de keuringen kan dat het juiste werkblad worden ingesteld.

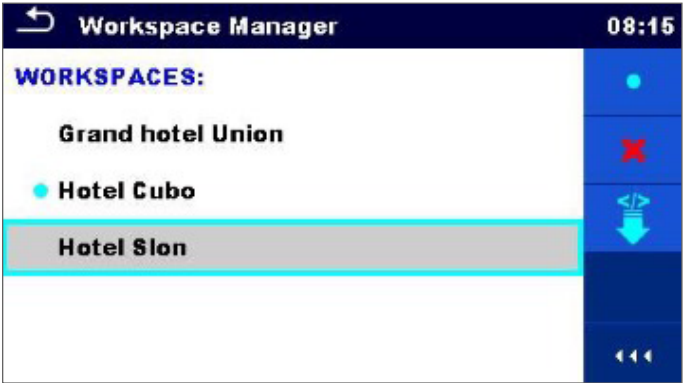

Vanuit het werkblad kan er een apart exportbestand worden aangemaakt van dit werkblad. Dit exportbestand heeft een ander formaat en wordt als apart bestand opgeslagen op de SD-kaart. De exportbestanden kunnen worden ingelezen in andere software applicaties, voor zover van toepassing. Het is aan te bevelen om van elk werkblad een exportbestand te maken.

#### **Memory Organizer**

In de MO kan een nieuw project, locatie of testobject met bijbehorende metingen worden aangemaakt. Op deze wijze blijven de testgegevens geordend in het geheugen staan en kunnen achteraf de testresultaten worden beoordeeld en waar nodig opnieuw worden uitgevoerd en opgeslagen. Bij het aanmaken van een testobject kan er gekozen worden tussen een uitgebreide omschrijving (FD) en een korte, standaardomschrijving. Het is aan te bevelen vóór de test een testobject aan te maken met alle relevante gegevens. Vanuit dit platform kan dan de

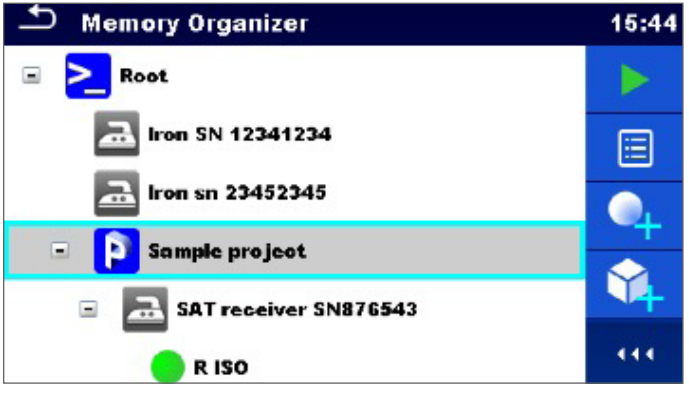

singletest of autotest worden gestart, doorlopen en opgeslagen. Hier kunnen ook achteraf de meetresultaten worden gecontroleerd en eventueel bij afwijkingen worden herhaald.

#### **Autotestprocedures**

Onder General Setting kan een groep met AutoS-equences worden gekozen. De groep met de lichtblauwe stip is geactiveerd. De overige groepen zijn niet actief. De autosequences moeten worden aangemaakt m.b.v. de

meegeleverde Metrel ES Manager Software en via de USB-poort worden ingelezen. Na het inlezen verschijnen deze als AutoSequence groep onder General Settings en moeten daar worden geselecteerd om te verschijnen onder AutoSequence in het hoofdmenu. In de praktijk zal er doorgaans één groep met autotestprocedures worden gebruikt, met daarin alle voorkomende verschillende autosequences. Het kan echter zijn dat er ook voor externe partijen keuringsdiensten worden uitgevoerd, met eigen specifieke autosequences. Het aanmaken van een aparte groep autosequnces is dan zinvol.

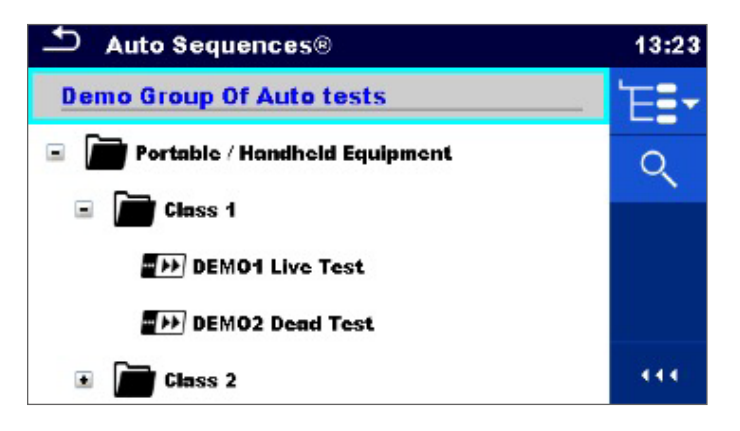

#### **Single Tests (hoofdmenu)**

Er kan een keuze worden gemaakt tussen de vier weergavevormen van het beeldscherm: vast overzicht per hoofdmeting, scroll-overzicht per hoofdmeting, overzicht met laatst gebruikte metingen en het scroll-overzicht met alle beschikbare metingen. De variant met laatst gebruikte metingen heeft een favoriet-functie.

De parameters van elke singletest kunnen afzonderlijk worden ingesteld. Deze instellingen blijven actief totdat deze weer worden gewijzigd door de gebruiker. Aangezien er sprake is van mogelijk hoge testspanningen en teststromen, moeten deze parameters in het basisscherm van de single test worden gecontroleerd voordat de test wordt uitgevoerd.

In het scherm van elke singletest kan onder het vraagteken één of meer aansluitschema's worden opgevraagd. Dit wordt bovenaan de pagina weergegeven door HELP………………… 1/2.

Na het uitvoeren van de single test kan het meetresultaat worden opgeslagen door op het diskette-symbool te drukken. Hierna verschijnt het scherm van de Memory Organizer en kan het juiste testobject worden gekozen.

#### **AutoSequences (hoofdmenu)**

In deze stand worden de beschikbare autotestprocedures weergegeven en kan de juiste procedure worden gekozen. Via het touchscreen of de Option toets kan de gekozen autosequnce worden gestart. Als de test een gevaarlijke hoogspanningstest bevat, dan zal er eerst om een password worden gevraagd. Dit voorkomt gebruik door onbevoegden.

Na het doorlopen van de autosequence, al of niet voorzien van instructies en afbeeldingen, kunnen de testresultaten worden opgeslagen via de eerder genoemde dataopslaginstructies (zie Single Tests).

#### **Meettoebehoren**

Bij het testinstrument wordt standaard een draagtas met meettoebehoren geleverd, als ook een Engelstalige Quick Guide. De uitgebreide handleiding staat op de CD-rom. Controleer voor gebruik deze originele meettoebehoren op afwijkingen en beschadigingen, aangezien dit zou kunnen leiden tot gevaarlijke situaties voor gebruiker, testinstrument en testobject. Gebruik uitsluitend de originele Metrel meettoebehoren.

Om er zeker van te zijn dat de meest actuele MESM software wordt geïnstalleerd, moet deze worden gedownload via de Metrel website. Zorg er voor dat deze MESM software met Administrator rechten wordt geïnstalleerd.

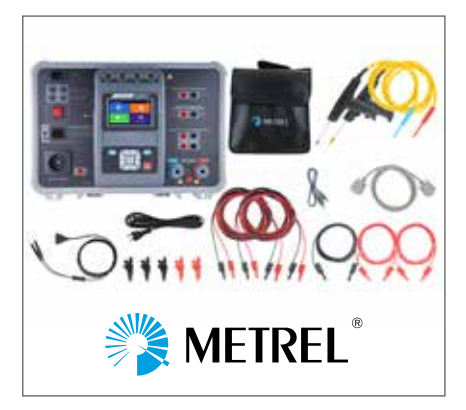

# Specialist in **meetinstrumenten**

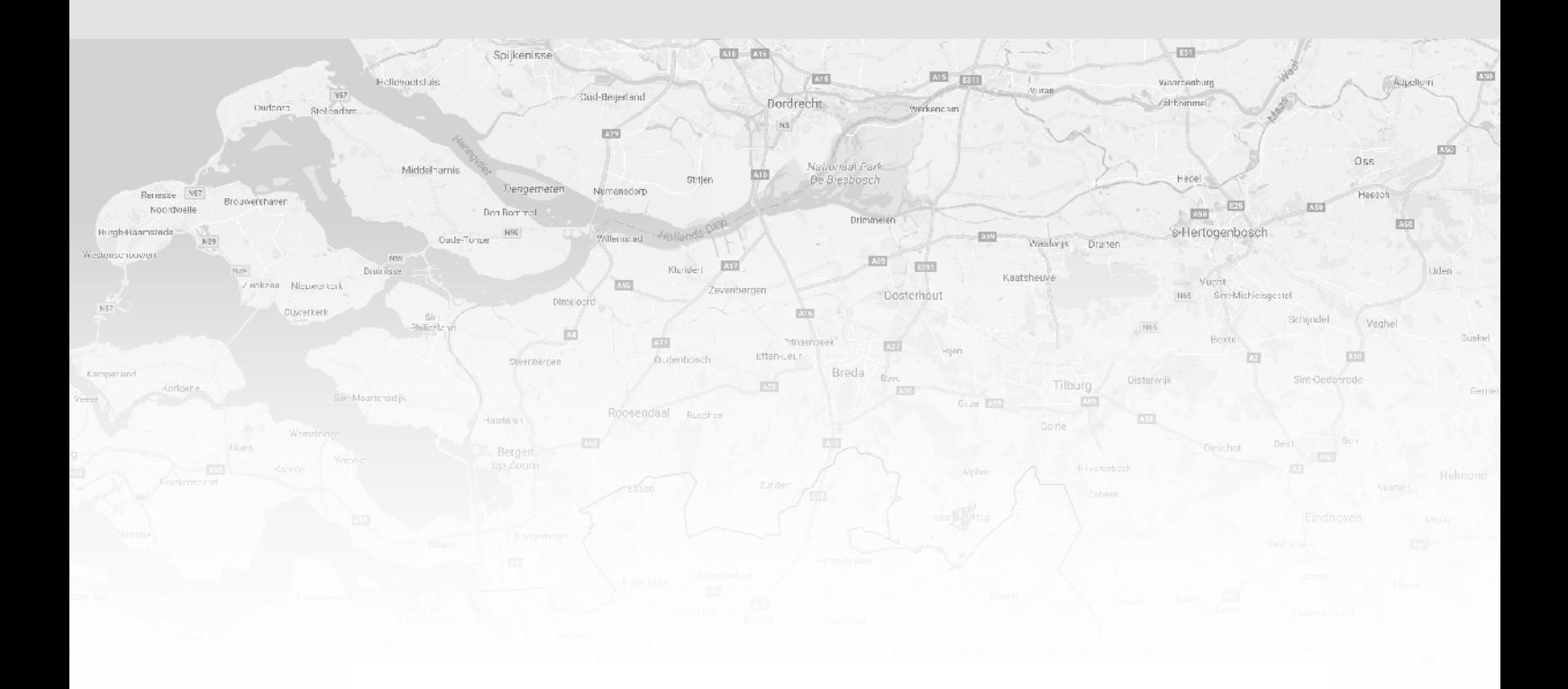